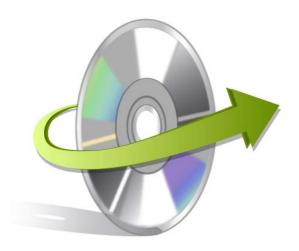

# Kernel for CALC Installation/ Un-installation

## **Install Kernel for Calc**

After checking your computer with the prescribed system requirements for Kernel for Calc, you can download and install the software on your computer. You can buy the full version of the software from any one of our authorized resellers - Element5, Asknet and 2CO.

If you want to try using Kernel for Calc before buying it, you can download the evaluation version from the following link: http://www.nucleustechnologies.com/download-openoffice-calc-recovery.php

Note: You can repair .ods files saved on your system by using the evaluation version of Kernel for Calc; however, the repaired file will display the text 'Demo' in some cells instead of the original text until you purchase the full version of the software.

After downloading the installer file for Kernel for Calc, you can install the software by running the file.

To install Kernel for Calc:

- 1. Double-click the Kernel for Calc installer.
- Follow the on-screen instructions.
  The Setup Installation Complete screen will be displayed.
- 3. Click the **Finish** button to complete the installation.

## **Start Kernel for Calc**

To start Kernel for Calc:

#### Click the Start>All Programs>Kernel for Calc

Alternatively, you can launch Kernel for Calc by double-clicking the shortcut icon available on the desktop and Quick Launch icon.

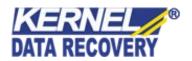

## **Uninstall Kernel for Calc**

You may need to uninstall and re-install Kernel for Calc. To uninstall Kernel for Calc:

- 1. Click the **Start>All Programs>Kernel for Calc>Uninstall Kernel for Calc**. A warning message will be displayed.
- 2. Click **Yes** to uninstall Kernel for Calc.

Note: Before proceeding to uninstall Kernel for Calc, you must ensure that the software is not running.

You can alternatively uninstall Kernel for Calc from the **Control Panel** by performing the following steps:

- 1. Click the Start Menu> Control Panel and then double click the Add or Remove Programs icon.
- 2. Select Kernel for Calc and click Remove. A warning message will be displayed.
- 3. Click **Yes** to uninstall Kernel for Calc.

-0-

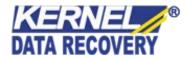